## **Service Center Instructions for Electronic Timekeeping Support**

- 1. Go directly to [http://etsc.ucsb.edu,](http://etsc.ucsb.edu/) or from the [timekeeping portal,](http://timekeeping.ucsb.edu/) click the **"**Electronic Timekeeping Support" link in the "Get Help" section. This will take you to the Enterprise Technology Service Center (ETSC) portal logon page.
- 2. When prompted, enter your UCSBNetID and password.
- 3. Click on **Electronic Timekeeping** in the "Software" section. You may have to look in "more services…"

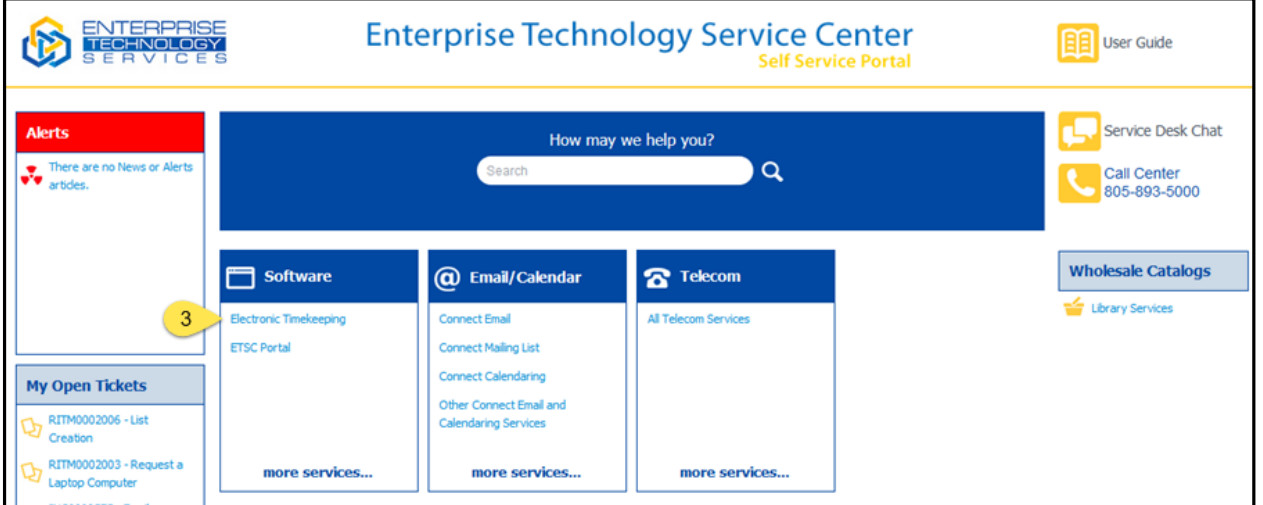

Note: If you are a customer of ARIT – you will need to click **ETSC Self-Service Portal** under the "Self-Service" section of your left-hand navigation menu. You will then be directed to the above portal page.

- 4. There are three different types of tickets that you can submit: **Question**: General questions related to any aspect of timekeeping. **Request**: Any change or addition to timekeeping services. **Problem**: Something that is broken or not working correctly.
- 5. Choose a catalog item that fits with the type of ticket you wish to submit. You will see 7 different items to choose from:
	- Electronic Timekeeping Question
	- Payroll Upload Problem
	- Payroll Upload Request
	- Timeclock Problem
	- Timeclock Request
	- Timekeeping Problem
	- Timekeeping Request

Choose the Item that best describes the ticket you want to submit. There are examples under the "More Information" link.

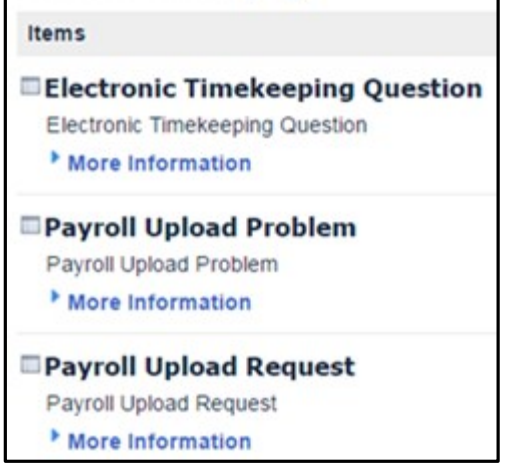

**Electronic Timekeeping** 

- 6. To submit a ticket, using "Electronic Timekeeping Question" as an example:
	- a. Make a selection from the "I need help with" drop down menu.
	- b. Enter your comments or Question.
	- c. Click **Order Now**.

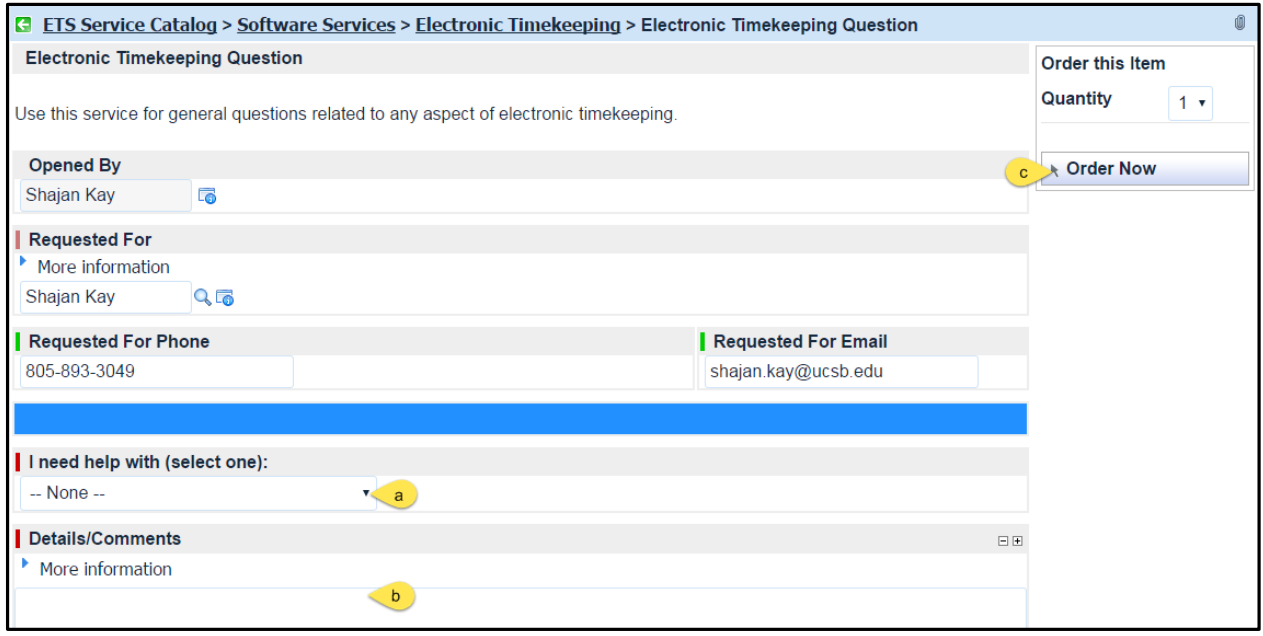

Optional Choices for any type of ticket:

- In the "Requested For" field, you can enter in the name of another employee that you are submitting the request for.
- Submit an attachment by clicking the small paper clip image in the far upper right corner.
- 7. If you are submitting a "Problem" ticket you will need to set the Urgency and Impact.
	- a. Set Urgency (Low, Medium, High)
	- b. Set Impact (Self, Local group, Whole Department)

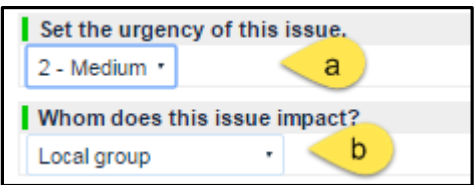

Note: A combination of high Urgency and Impact will prompt you to call the service desk to report the ticket.

- c. If the ticket is in regards to specific employees, provide their employee numbers. Enter N/A if it doesn't involve specific employees.
- d. Choose between the MO or BW payroll cycle.
- e. Enter your description of the problem.

## Finally, Click **Submit**.

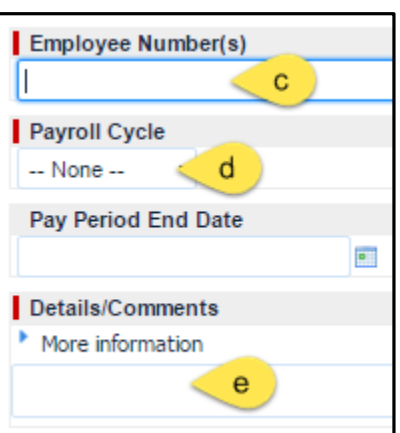

8. Search for historical tickets from the portal in the "How may we help you?" field. Use

"timekeeping," your last name, or the ticket number as a search term.

9. Open tickets will always be visible from the "My Open Tickets" box on the main ETSC portal page.